## **Schnelleinstieg WS 75 Powerbox**

#### **Inhaltsverzeichnis**

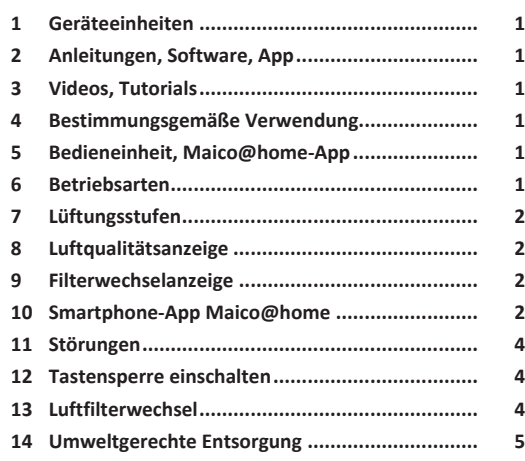

#### <span id="page-0-0"></span>**1 Geräteeinheiten**

#### **Rohbaueinheiten**

- Rohbaumontageset **RSAP**, Aufputz
- Rohbaumontageset **RSUP**, Unterputz
- Montageplatte **WS 75 H MP**, Aufputz

#### **Endmontageeinheiten**

- **WS 75 Powerbox H** mit Außenluft-/Fortluftanschluss hinten, Einbau in Rohbaumontageset. Einbau mit Designabdeckung.
- **WS 75 Powerbox S** mit Außenluft-/Fortluftanschluss seitlich, Komplettgerät zum Einbau an Wand oder Decke ohne Design- oder Glasabdeckung.

#### **Abdeckungen**

- Designabdeckung **WS 75 APA** für Rohbaumontageset **RS-AP**
- Designabdeckung **WS 75 UPA** für Rohbaumontageset **RSUP**
- Glasabdeckung **WS 75 UPGA** für Rohbaumontageset **RSUP**

# <span id="page-0-1"></span>**2 Anleitungen, Software, App**

**Dieser Schnelleinstieg:** Bediener-Informationen zur Touch-Bedieneinheit **RLS G1 WS** und **Maico@home-App**.

**Beiblatt Sicherheitshinweise**: Wichtige Informationen für Bediener und Fachinstallateure. Beigefügtes **Beiblatt unbedingt vollständig durchlesen**, bevor Sie das Lüftungsgerät bedienen, einstellen, öffnen oder Veränderungen am Lüftungssystem vornehmen. Den Anweisungen folgen.

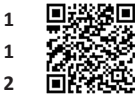

### Vers. 01.23

**iOS**

 $\blacksquare$ 

**Maico@home-App:** Smartphone-App zur Bedienung des Lüftungsgerätes.

**Android**

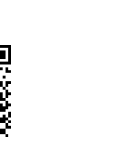

Vers. 04.24

**Bedienungsanleitung** für Bediener und Fachinstallateure. Informationen zur Bedienung und Einstellung des Lüftungsgerätes sowie zur Störungsbeseitigung.

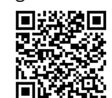

Vers. 04.24

Vers. 04.24

同遇 こと

ΘĽ

**Rohbauanleitung für Fachinstallateure** mit Informationen zu den Installationen während der Rohbauphase. **Endmontageanleitung für Fachinstallateure** mit Informationen zur **Endmontage**, Montage der Abdeckungen, Inbetriebnahme und zu Ersatzteilen.

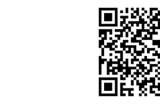

Vers. 04.24 Vers. 04.24

**KWL-Inbetriebnahmesoftware (Windows) für Fachinstallateure.** Für Einstellparameter und Einstellhinweise → Installations-, Inbetriebnahme- und Wartungsanleitung.

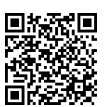

Vers. 04.24

**AIR@home-WebTool:** Zusätzliche PC-Software zum Bedienen und Einrichten des Lüftungsgerätes (reduzierter Funktionsumfang).

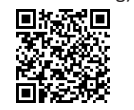

Vers. 04.24

**WS 75-Webseite**

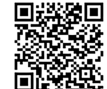

Weitere Informationen, Downloads, Videos im Internet unter [Lüftungsgeräte WS 75](https://www.maico-ventilatoren.com/produkte/g/luftungsgerate-g61071).

<span id="page-0-2"></span>Vers. 03.24

# **3 Videos, Tutorials**

**Video Montage WS 75 Powerbox S**

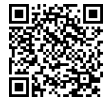

Vers. 05.24

### **Video Elektrischer Anschluss WS 75**

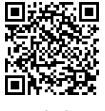

Vers. 05.24

**Video WS 75 Montage und Funktion der Bedieneinheit**

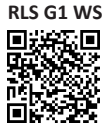

Vers. 05.24

**Video WS 75 Tutorial Inbetriebnahme und Grundeinstel-**

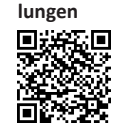

Vers. 05.24

# <span id="page-0-3"></span>**4 Bestimmungsgemäße Verwendung**

Dieses Lüftungsgerät mit Wärmerückgewinnung dient zur kontrollierten Lüftung von Wohnungen, Büros oder vergleichbaren Räumen.

Das Lüftungsgerät ist ausschließlich für den häuslichen Gebrauch und ähnliche Zwecke vorgesehen. Eine andere oder darüber hinausgehende Benutzung gilt als nicht bestimmungsgemäß.

# <span id="page-0-4"></span>**5 Bedieneinheit, Maico@home-App**

 **Das Lüftungsgerät wird mit der Netzsicherung im Sicherungskasten ein-/ausgeschaltet.**

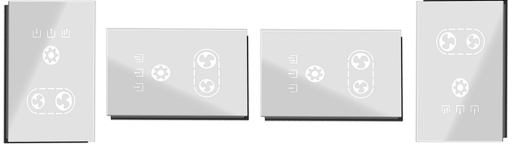

Touch-Bedieneinheit **RLS G1 WS** im Lieferumfang. Zum Bedienen des Lüftungsgerätes **WS 75 Powerbox H** oder **WS 75 Powerbox S**. Funktionen Ein/Aus, 5 Lüftungsstufen, 4 Betriebsarten, Filterwechsel- und Störungsanzeige.

# <span id="page-0-5"></span>**6 Betriebsarten**

- 1. Mit Taste die Betriebsart einstellen. Diese Taste so oft drücken, bis die gewünschte Betriebsart angezeigt wird.
- $\Rightarrow$  Die Betriebsart ist solange aktiv, bis die Tastenfläche erneut gedrückt wird.

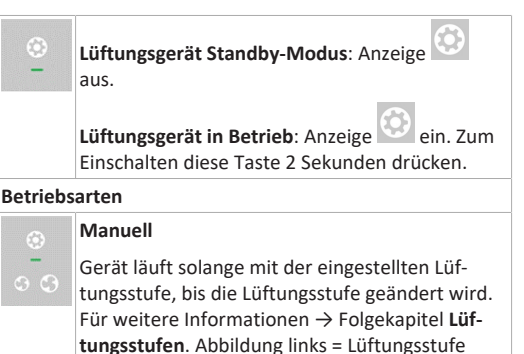

**Aus**.

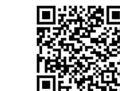

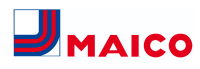

<span id="page-1-0"></span>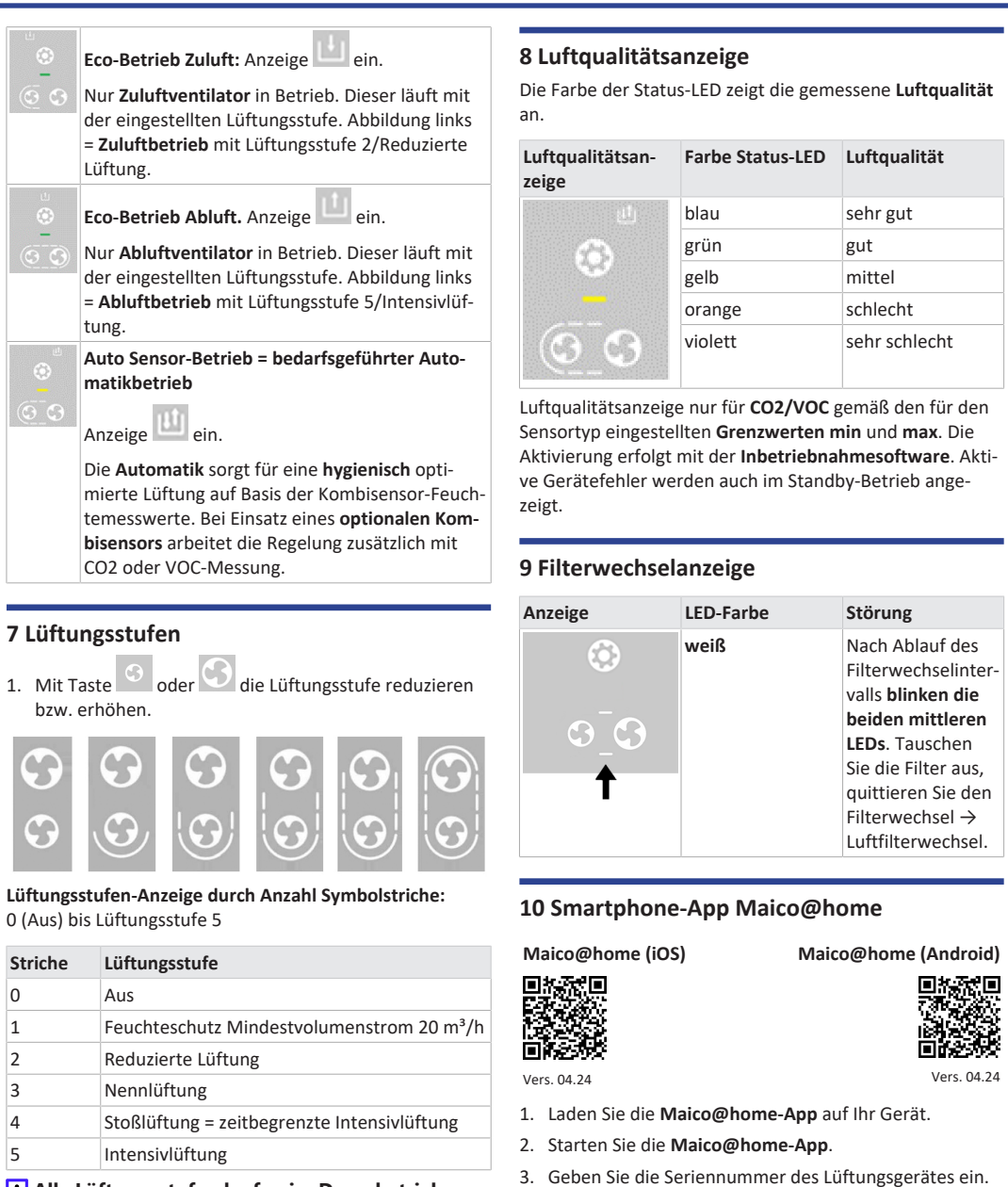

 **Alle Lüftungsstufen laufen im Dauerbetrieb. Ausnahme: Stoßlüftung läuft zeitbegrenzt. Nach Ablauf des Zeitintervalls schaltet das Gerät in die zuvor aktive Lüftungsstufe zurück.**

- <span id="page-1-3"></span>Sie finden diese auf der Rückseite des Lüftungsgerätes.
- 4. Bestätigen Sie mit **+ GERÄT HINZUFÜGEN**.

<span id="page-1-1"></span>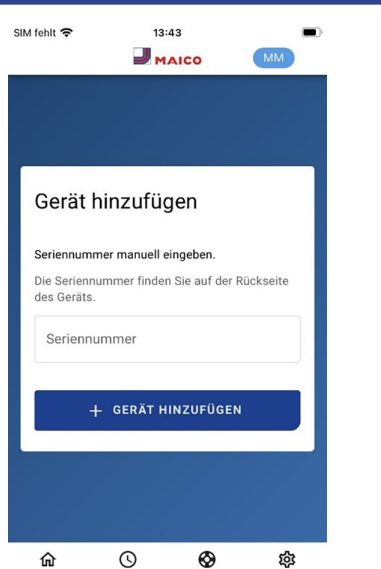

Support 5. Vergeben Sie einen **Gerätenamen** und bestätigen Sie mit **WEITER**.

Home

Auto

Verwaltung

<span id="page-1-2"></span>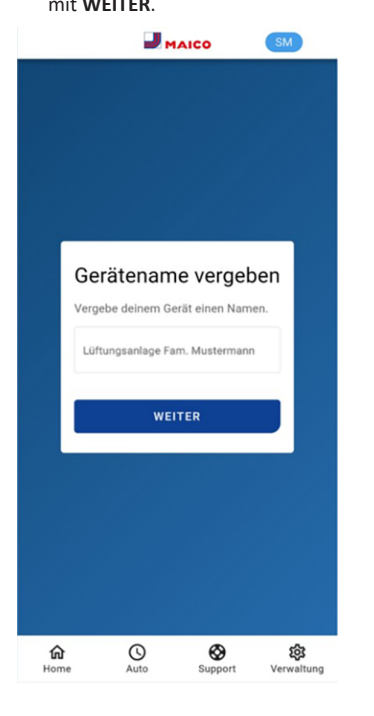

### **10.1 Einstell- und Informationsmenüs**

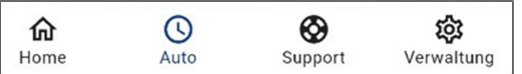

- 1. Wählen Sie ein Hauptmenü und informieren Sie sich über aktuelle Systemzustände und Messwerte.
- 2. Stellen Sie die für Ihre Wohnräume gewünschten Lüftungs-, Temperatur-, Feuchte- und Luftqualitätswerte ein.

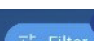

註 Filter : Im Filtermenü können Sie das von Ihnen gewünschte Zeitintervall für den Graphen festlegen (Tag, Woche, Monat oder Jahr).

## **10.2 Lüftung**

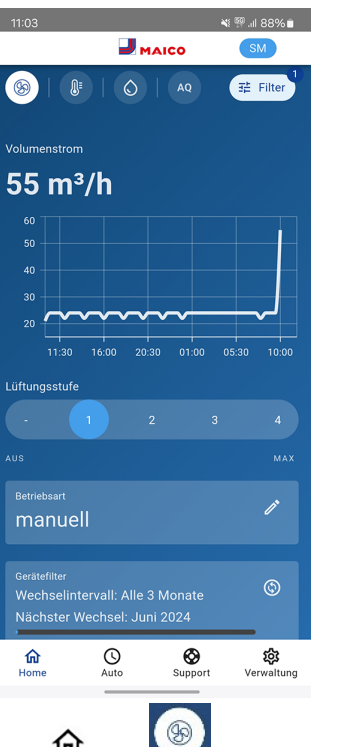

Unter **In Home** lauf in einem gewählten Zeitabschnitt, die wesentlichen Lüftungseinstellungen werden angezeigt. Hier können Sie

auch die **Lüftungsstufe** oder **Betriebsart** einstellen. Die Lüftungsstufe ist per Touch anwählbar. Die Betriebsart lässt sich im Auswahlmenü auswählen.

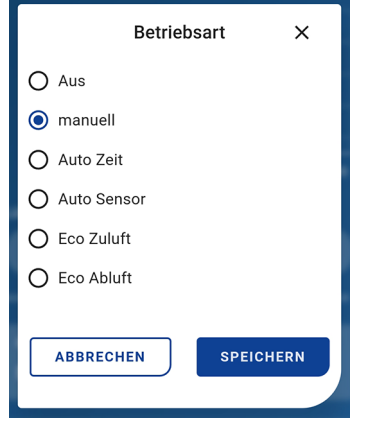

Darunter erscheinen Informationen zu den Gerätefiltern:

| Gerätefilter<br>Wechselintervall: Alle 3 Monate<br>Nächster Wechsel: Juni 2024            |  |
|-------------------------------------------------------------------------------------------|--|
| <b>Außenfilter</b><br>Wechselintervall: Alle 6 Monate<br>Nächster Wechsel: September 2024 |  |
| Raumfilter<br>Wechselintervall: Alle 2 Monate<br>Nächster Wechsel: Mai 2024               |  |

Ist ein Filterwechsel fällig, erscheint über dem Filtersymbol

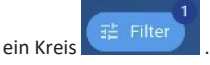

Zuletzt erhalten Sie noch Angaben zur **Rückgewonnenen Energie**.

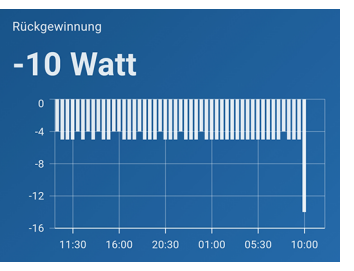

Bei Minus-Angaben wird dem Lüftungsgerät Energie zugeführt.

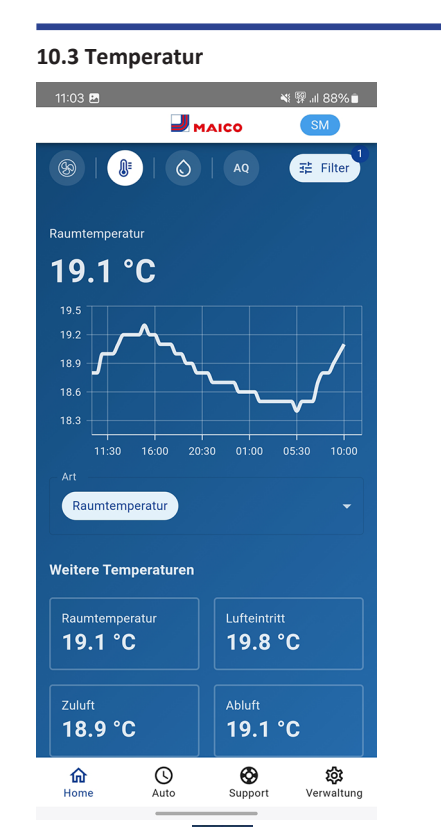

 $\mathbb{R}$ Unter **In Home** sehen Sie die für das Lüftungssystem wesentlichen Temperaturen der Wohnräume. Das Diagramm zeigt den Temperaturverlauf im gewählten Zeitabschnitt für den angegebenen Wohnraum. Im Feld **Weitere Temperaturen** sehen Sie die von den Temperatursensoren ermittelten Temperaturwerte.

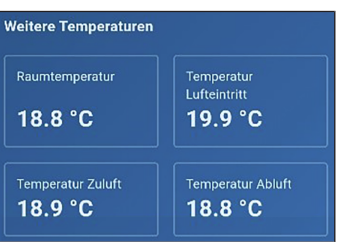

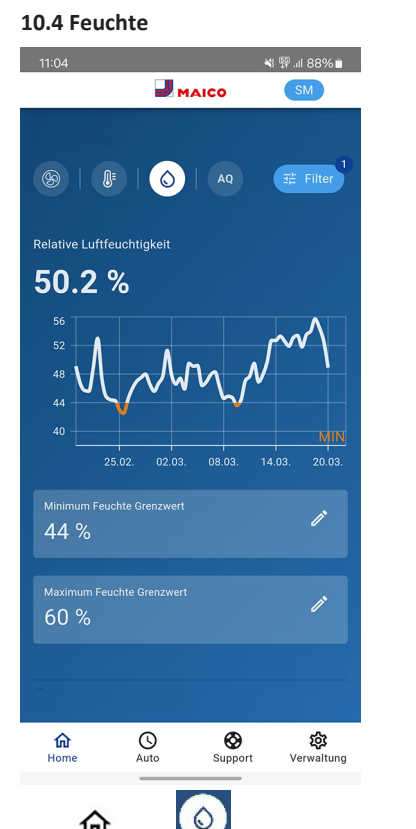

Unter **Home** wird die in der Abluft gemessene Luftfeuchte und deren Verlauf angezeigt.

Stellen Sie unter **Relative Feuchte Grenzwert min** und **max** den für Ihr Wohlbefinden gewünschten Feuchtebereich ein.

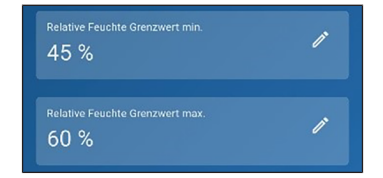

Eine Entfeuchtung der Wohnräume erfolgt bei Überschreitung des **Relative Feuchte Grenzwert max.** Das Lüftungsgerät schaltet dann auf Intensivlüftung. Bei ungeeigneter, zu feuchter Außenluft (Sommergewitter) deaktiviert die intelligente Steuerung die Entfeuchtung durch Intensivlüftung.

#### **10.5 Sensoren**

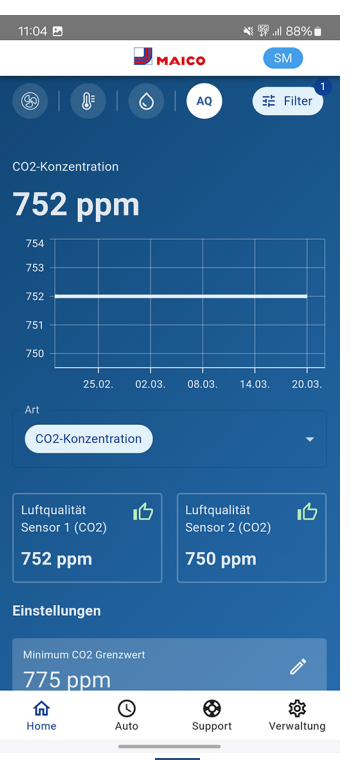

Unter **in Home** erkennen Sie die Luftqualität in bestimmten Räumen. Im Diagramm lässt sich die Luftqualität in einem gewählten Zeitintervall nachvollziehen.

Bei aktivierter Betriebsart **Auto Sensor** passt das Lüftungsgerät den Volumenstrom automatisch in Abhängigkeit der Luftqualität an.

 $\circledR$ Unter können Sie aber auch manuell eingreifen und die Lüftungsstufe verstellen.

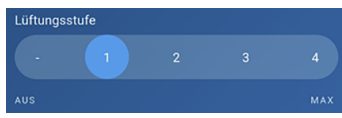

**10.6 Regelzeitprogramme**

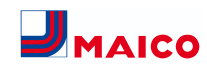

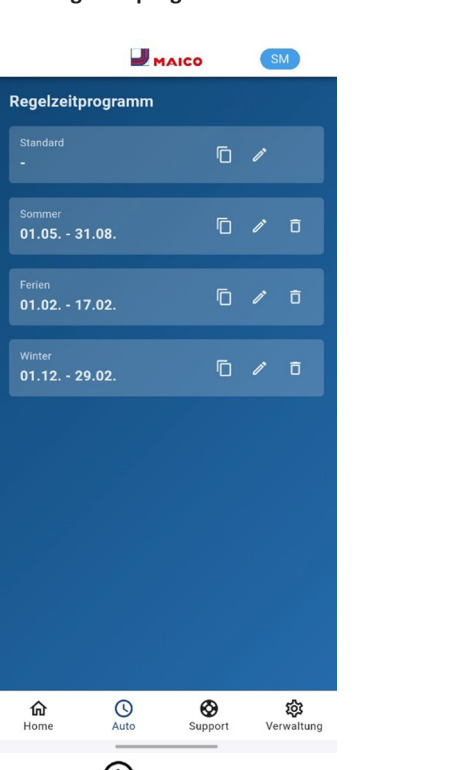

Unter **Auto** können Sie **Regelzeitprogramme** für ihr Lüftungssystem einrichten, zum Beispiel Tages- oder Wochenzeitprogramme oder Programme für die Sommer-, Winter oder Ferienzeit.

# <span id="page-3-0"></span>**11 Störungen**

Die Störungsursache wird an der Bedieneinheit **RLS G1 WS**, der **Maico@home-App** oder dem **AIR@home Webtool** angezeigt. An der **RLS G1 WS** leuchtet die **Status-LED rot**.

Rufen Sie bei einer anhaltenden Störung Ihren Fachinstallateur. Eine **Störungsbeseitigung** oder **Reparatur** ist nur durch einen **Fachinstallateur** zulässig.

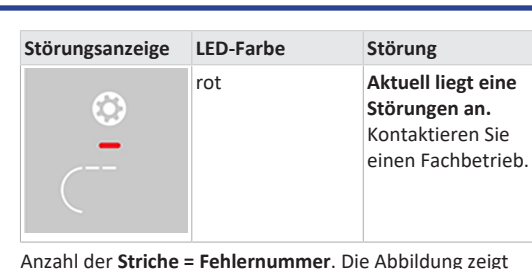

Fehlernummer 3.

 **Aktive Gerätefehler werden auch während des Standby-Betriebs angezeigt.**

 **Wird eine Ventilatorstörung (Ventilator ZUL/ ABL) behoben, muss die ordnungsgemäße Störungsbeseitigung manuell quittiert werden.**

 **Bei Störung T-Abluft zu kalt/T-Zuluft zu kalt die Störungsmeldung manuell quittieren und**

**ca. 10 Minuten warten. Bei vorübergehender Temperaturfühlerstörung erlischt diese automatisch. Andernfalls einen Fachinstallateur hinzuziehen.**

 **Für weitere Angaben zu Störungsmeldungen → Maico@home-App, AIR@home-WebTool oder KWL-Inbetriebnahmesoftware.**

#### **1 Strich = Fehlergruppe 1**

Störung/Ausfall von Zuluft- oder Abluftventi-뽀 lator.

### **2 Striche = Fehlergruppe 2**

Störung/Ausfall eines Temperaturfühlers (in 淫 der Zuluft, Abluft, Fortluft oder Außenluft).

#### **3 Striche = Fehlergruppe 3**

Störung/Ausfall Kombisensor Abluft oder Feinstaubsensor.

### **4 Striche = Fehlergruppe 4**

Zu- oder Abluft zu kalt.

涇

#### **5 Striche = Fehlergruppe 5**

Störung/Ausfall der Kommunikation zum KNX-Modul, zum Internet, zur Bedieneinheit oder zum EnOcean-Modul.

#### **6 Striche = Fehlergruppe 6**

Störung/Ausfall von externem Sensor (Bus).

# **7 Striche = Fehlergruppe 7**

Störung/ Ausfall vom Kontakt zur externen Sicherheitseinrichtung.

## **8 Striche = Fehlergruppe 8**

Störung/ Ausfall von Systemspeicher oder Systembus.

# <span id="page-3-1"></span>**12 Tastensperre einschalten**

**Einschalten** mit Taste **B** und **CO**. Beide Tasten gemeinsam 3 Sekunden drücken.

<span id="page-3-2"></span>**Ausschalten:** Beide Tasten nochmals 3 Sekunden drücken.

## **13 Luftfilterwechsel**

Kontrollieren Sie die Luftfilter (Geräte-, Außen- und Raumfilter) **regelmäßig** abhängig vom Verschmutzungsgrad. Bei starkem Staub- oder Schmutzanfall kürzere Wechselintervalle wählen. Wechseln Sie die Luftfilter bei Bedarf. Verwenden Sie nur Original-Luftfilter.

#### **Herstellerempfehlungen:**

- G4 und F7-Gerätefilter alle **3 Monate**
- Optionale Außenfilter alle **6 Monate**
- Optionale Raumfilter alle **2 Monate**

**Bestellung mit der Maico@home-App**: Wählen Sie Menü Lüftung/Filter/Aktion, um die passenden Luftfilter direkt ab Werk zu bestellen.

- **G4-Ersatzfilter**: Artikel-Nr. 0093.1589
- **F7-Feinstaubfilter**: Artikel-Nr. 0093.1588

**Filterstandzeit mit der Maico@home-App abfragen**: Wählen Sie Menü Lüftung/Filter, um die aktuellen Filter-Restlaufzeiten einzusehen.

#### **Gerätefilter G4 und F7 wechseln**

**Blinken** an der Bedieneinheit **die beiden mittleren Lüftungsstufen-LEDs**, steht ein Filterwechsel an. Zusätzlich leuchtet an der Bedieneinheit die LED weiß. Diese Funktion ist nur mit aktivierter Statusanzeige freigeschaltet.

## **Empfehlung: Gerätefilter gemeinsam wechseln.**

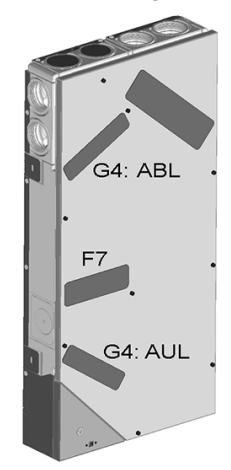

 **Lesen Sie das Beiblatt Sicherheitshinweise, bevor Sie das Gerät öffnen.**

**Video WS 75 Luftfilterwechsel**

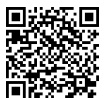

Vers. 05.24

#### **VORSICHT Gefahr durch Schnittverletzungen bei Beschädigung von Glasteilen.**

Glasteile der Frontabdeckung oder Bedieneinheit sind zerbrechlich. Beim Einbau/Ausbau vorsichtig vorgehen. Sicherheitshinweise beachten.

- 1. **APA/UPA/UPGA-Geräte:** Frontabdeckung entfernen.
- 2. Filterabdeckung(en) entnehmen.
- 3. Gerätefilter aus dem Lüftungsgerät herausziehen.
- 4. Die **neuen Filter** vorsichtig in den Filterschacht schieben. Filter nicht eindrücken (Zellstoff). Nur an den verstärkten Ecken drücken. Aufdruck Luftrichtungspfeil unten beachten.

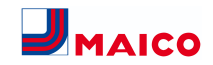

- 5. **APA/UPA/UPGA-Geräte**: Design- oder Glasabdeckung unten in die Führung des AP-Rohbaublechs bzw. der UP-Rohbauwanne einsetzen und oben mit dem Rasthebel einrasten. Sicherstellen, dass die Abdeckung auch korrekt eingerastet ist. Ggf. Rasthebel bis zum Anschlag drehen.
- 6. **An der** Raumluftsteuerung **RLS G1 WS** den Filterwechsel quittieren.

Dazu die Tasten <sup>©</sup> und <sup>C</sup> gemeinsam **3 Sekunden** drücken, das Blinken stoppt. Auch einen vorzeitigen Filterwechsel quittieren und das Filterwechselintervall zurücksetzen. Bei vorzeitigem

Rücksetzen die Tasten **6 und 10 Sekunden** gemeinsam drücken. Die LED blinkt kurz auf. Das Filterwechselintervall wird zurückgesetzt. **Alternativ** in der **Maico@home-App/**dem **AIR@home-Webtool** das **Filterwechselintervall zurücksetzen**.

7. Die Luftfilter gemäß den örtlichen Bestimmungen entsorgen.

## <span id="page-4-0"></span>**14 Umweltgerechte Entsorgung**

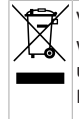

Verpackungen und Altgeräte enthalten wertvolle, wiederverwertbare Materialien. Nach **ElektroG** und **WEEE**-Richtlinie dürfen diese **nicht** mit dem Restmüll entsorgt werden. Entsorgen Sie diese umweltgerecht über geeignete Sammelsysteme nach den in Ihrem Land geltenden Bestimmungen.

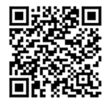

Für weitere Informationen → [https://](https://www.maico-ventilatoren.com/service/entsorgung) [www.maico-ventilatoren.com/service/](https://www.maico-ventilatoren.com/service/entsorgung) [entsorgung](https://www.maico-ventilatoren.com/service/entsorgung).

Vers. 11.23

### **Impressum**

**© Maico Elektroapparate-Fabrik GmbH.** Deutsche Original-Betriebsanleitung. Druckfehler, Irrtümer und technische Änderungen vorbehalten. Die in diesem Dokument erwähnten Marken, Handelsmarken und geschützte Warenzeichen beziehen sich auf deren Eigentümer oder deren Produkte.